## 北京电影学院 **2024** 年艺术类本科招生线上考试平台使用指南

## (单机位录制版本)

重要说明:

- 1. 本指南仅适用于北京电影学院 2024 年艺术类本科招生线上考试中单机位录制的考试。
- 2. 【小艺帮 APP】为北京电影学院 2024 年艺术类本科招生考试指定的线上单机位考试平 台。
- 3. 本指南所涉及的数据及图片均为示例,与实际考试科目内容无关。
- 4. 请考生严格按照各专业(招考方向)的线上考试时间、考试科目及考试要求进行考试视 频的录制与提交。考试时间、考试科目及考试要求以《北京电影学院 2024 年艺术类校 考本科招生简章》以及线上考试平台公示为准。
- 5. 我校将于 **2024** 年 **2** 月 **17** 日中午 **12:00**(本指南所涉及的时间均为北京时间)开放线上 考试平台的考试确认、考前准备(人脸验证、设备检测、阅读考试须知、签署考试承诺 书等)、考前练习功能,考生须做好考前准备,及时参加模拟考试,准时参加正式考试。
- 6. 单机位录制要求的线上考试科目均为规定考试时间段的考试,考生务必在学校规定的时 间段内进入考试,并完成考试视频的录制与提交上传,未在规定时间内成功提交上传者 一概视为缺考。
- 7. 考生不得对线上考试平台内的考试内容进行截图、翻录传播及任何形式的公开。
- 8. 正式考试视频录制中,考生不得化妆、戴美瞳等,须保持面部无遮挡,露出眉毛及耳朵, 保证脸部轮廓、五官清晰,避免人脸验证失败。因未按时完成人脸验证导致考试失败者, 责任自负。
- 9. 正式考试视频录制中,不得出现任何可能影响评判公正的信息或标识(如含考生信息的 提示性文字、图案、声音背景、着装等),更不得出现考生姓名、生源地、考生号、证 件号、就读中学等个人信息,否则将被视为违规,并取消专业考试成绩。
- 10. 考生在完成线上专业考试后,请及时关注【北京电影学院艺术类校考招生系统】,查询 当前阶段的考试结果。专业考试当前阶段通过的考生,须在我校规定时间内,登录【北 京电影学院艺术类校者招生系统】办理下一阶段的缴费手续,并按照相关考试要求进行

 $-1$ .

下一阶段的考试。

- 一、使用须知
- **1** 考试环境准备
- 1.1 考生须在手机上安装【小艺帮 APP】,不能使用其他任何硬件设备(如电脑、平板等) 进行安装。
- 1.2 为保障考试视频拍摄效果和适配性,考生须使用系统版本为 **IOS 10.0** 以上或 **Android 7.0** 及以上或鸿蒙系统 **2.0** 及以上的近两年上市的主流品牌手机(建议考生不要使用红 米手机参加考试),下载 APP 注册、认证及考试。考试前,请确保【小艺帮 **APP**】为 最新版本。
- 1.3 考生在线上考试前务必确认手机电量,确保手机至少剩余 80%电量,防止考试过程中 出现因为电量过低导致关机、录制内容丢失的情况。若手机电量较低或专业考试时间 较长,应准备好电源或移动电源,并于考试开始前将手机连接上电源,进行充电。
- 1.4 考生考试前务必确认手机有足够的存储空间,确保至少剩余 20GB 的存储空间,防止 考试过程中出现因内存不足导致录制中断、录制内容丢失的情况。考生参加的线上专 业考试越多,视频录制时间越长,手机需要预留的内存空间就越多。
- 1.5 考生须在稳定的网络环境中考试, 建议选择稳定的 WIFI 网络, 避免因为网络波动或 断网导致考试中断或考试视频提交失败。
- 1.6 考生须在安静无干扰的环境中考试,避免录制的视频中出现与考试无关的噪音,或拍 摄到考生以外的人员。
- **1.7** 请考生务必按照线上考试平台中公布的"拍摄要求"架设拍摄机位,建议考生使用手 机支架或者手机固定器等辅助设备来固定手机,以确保录制视频画面稳定。注意辅助 设备不要遮挡手机话筒。
- 1.8 考生考前须关闭手机通话功能,关闭除【小艺帮 APP】以外的全部应用程序,防止考 试过程中手机相机、扬声器或麦克风被其他应用程序占用而导致考试失败。
- 1.9 考生须关闭手机智慧助手的侧键唤醒功能,如 siri、小艺等,以免因唤醒智慧助手干 扰视频录制。若手机带有美颜、修图等功能,也须提前关闭。

 $-2$  -

1.10 考生若使用苹果手机, 须关闭深色模式后再登录【小艺帮 APP】, 考试时须关闭静音 模式,以免录制的考试视频无声音。

### **2** 考试注意事项

- 2.1 考生在正式考试前须完成全部考前任务,并进行至少一次的考前练习及模拟考试,以 确保熟悉线上考试平台的使用方法及考试过程。
- 2.2 考生务必于线上考试平台开放后,提前登录线上考试平台,认真了解考试视频录制时 长、可录制次数等重要信息,并通过模拟考试充分熟悉考试流程,避免浪费录制视频 机会、影响考试成绩。
- 2.3 考试过程中,如非必要,考生请勿接触手机(答题除外)。尤其禁止截屏、录屏、锁 屏、接打电话或是退出【小艺帮 APP】,避免中途退出考试过程,浪费录制机会, 甚 至导致考试失败。
- 2.4 考试时不要使用其他手机登录正在考试的小艺帮 APP 账号,否则可能导致考试失败。
- 2.5 考试照片及视频上传完成前,考生请勿退出【小艺帮 APP】,若因网络问题导致照片 或视频上传中断,考生可尝试更换网络后继续上传。考试结束后 72 小时内,考生请 勿清理手机内文件以及缓存,请勿卸载【小艺帮 APP】。

## 二、【小艺帮 **APP**】使用指南

## **2.1**【小艺帮 **APP**】下载及安装

考生可登录小艺帮官网 https://www.xiaovibang.com/, 或扫描下图中二维码下载【小艺帮 APP】。

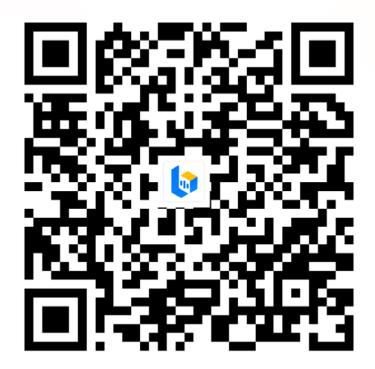

安装时,考生须授权允许【小艺帮 APP】拍摄照片和录制视频、访问设备上的照片、 媒体内容和文件、录制音频及获取设备信息等权限,以确保可以正常考试。

- 3 -

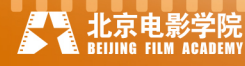

#### **2.2** 考生注册

初次使用【小艺帮 APP】的考生需进行账号注册。输入考生所使用的手机号作为以后 的登录账号,填写以短信形式发送的六位验证码,并设定登录密码。全部信息输入完成后, 点击下方"注册"按钮完成注册。

港澳台侨考生请点击"港澳台侨用户入口"进行注册。港澳台侨考生需输入所使用的电 子邮箱作为登录账号,验证码将以电子邮件形式发送至考生所填写的邮箱中。

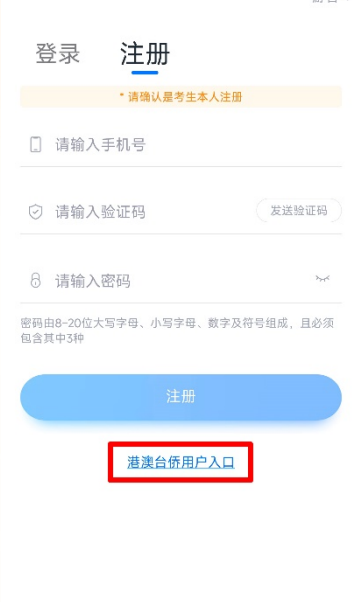

#### **2.3** 登录

在"我的"页面点击"登录"页面,输入考生注册时所填写的手机号/身份证号/邮箱及 密码,勾选屏幕下方的"己阅读并同意《用户协议》和《隐私政策》",点击"登录"按钮, 即可完成登录。

○ 已阅读并同意《用户协议》和《隐私政策》

#### **2.4** 身份认证

北京电景

点击页面下方的"认证报考信息",或在"报考"页面点击"去认证",或在"我的"页 面中点击"考生信息",进行考生身份认证。

 $\Lambda$ 

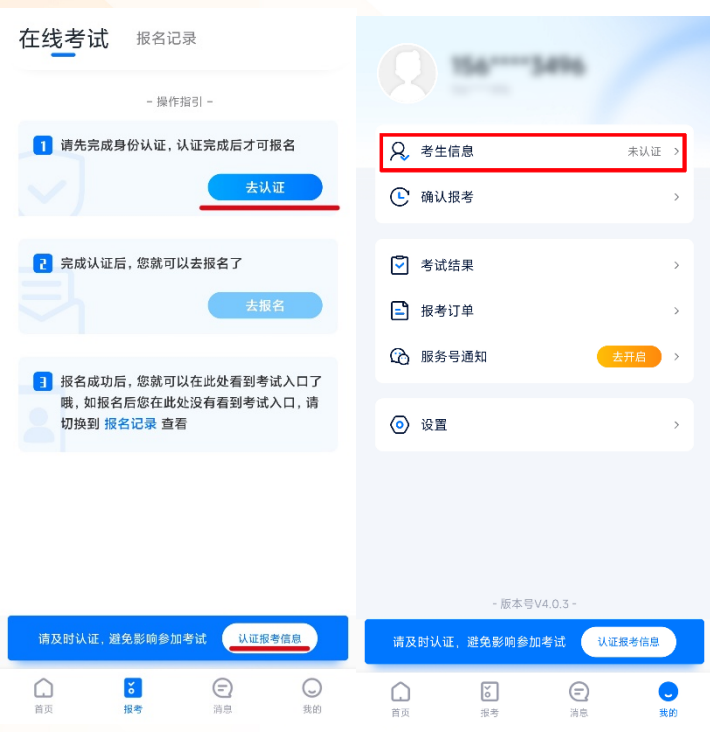

# 特别注意:考生在线上考试平台认证时所使用的证件与参加我校专业报名时所使用的 证件须保持一致!

考生须按照线上考试平台的要求,拍摄上传本人证件的个人信息页的照片,拍照时请确 保证件表面无反光,否则可能无法识别图片。完成身份认证的考生可输入证件号码及密码登 录【小艺帮 APP】。

#### **2.5** 填写考生信息

点击"请选择身份"按钮,选择"高考生",并按照个人真实情况逐项填写考生信息, 上传一寸免冠照电子版照片,填写紧急联系人信息(紧急联系人信息请勿填写考生本人的信 息及联系手机号)。全部信息填写完毕且通过验证后,显示"验证完成"。

特别注意:报考我校专业考试的高考生和港澳台侨考生,"请选择身份"统一都选择为 "高考生"。

- 5 -

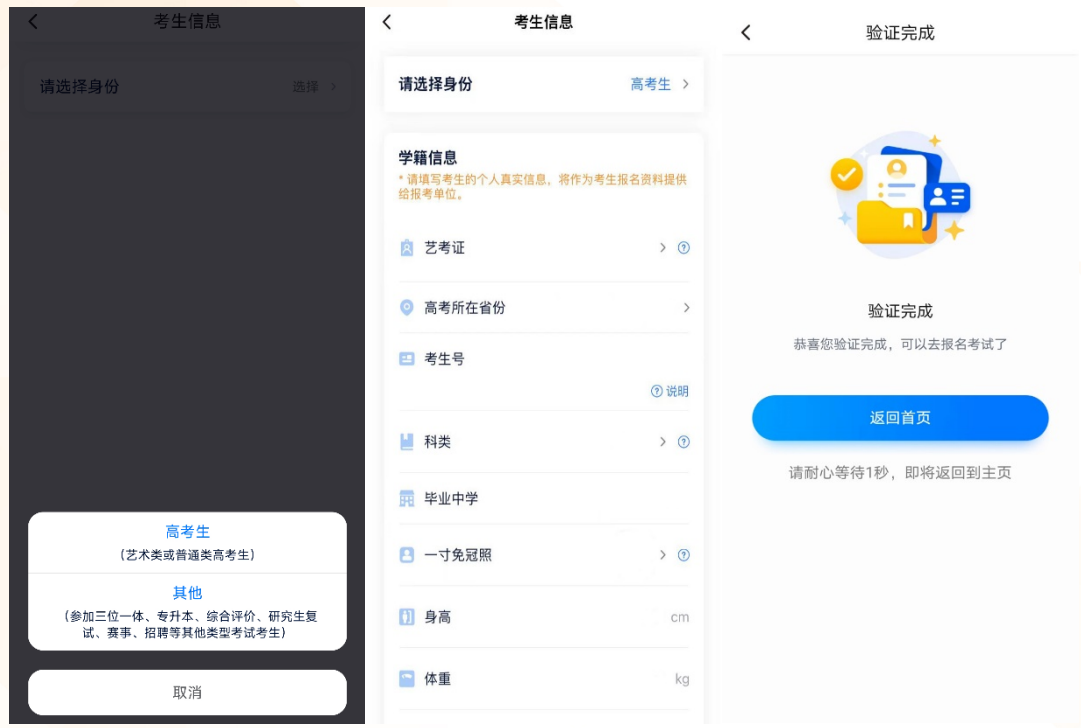

#### **2.6** 关于报名

我校专业考试网上报名时间为2024 年1月 9日上午 9:00 起至 2024年 1月 19 日上午 9:00 止。在此时间段内登录【北京电影学院艺术类校考招生系统】参加专业考试报名且缴费成功 的考生,方可参加我校的线上专业考试。

### **2.7** 考试确认

报名且缴费成功的考生,可以在规定的时间内,自行在【小艺帮 APP】中确认对应的 专业考试。未报名缴费成功的专业,无法在【小艺帮 APP】中确认考试。

考生报名的考试上线后,可在"报考"页面中看到对应的确认考试的提醒。选择该提醒 信息,确认考试科目及考试时间无误后,点击"确认考试"按钮。

注意 1:考生务必尽早、及时确认所报考的专业考试!未完成考试确认的线上专业考试, 考生无法参加!

注意 **2**:考生如果没有找到在线上招生系统中成功报考专业(招考方向)的考试确认记 录,或提示考生姓名、报考地区等信息不匹配,请及时联系我校招生办公室(联系电话: **010-82048291**)确认报考信息。

- 6 -

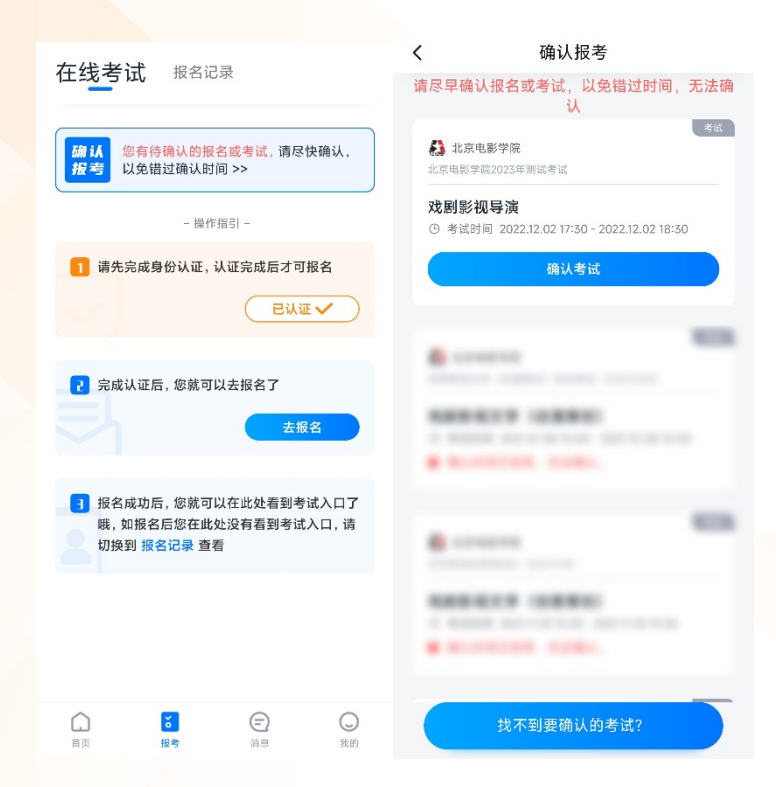

确认考试后该专业考试将显示在"报考"页面中,考生可点击选择,确认该考试目前的 进行状态、考试的详细信息,核对考生的准考证号。

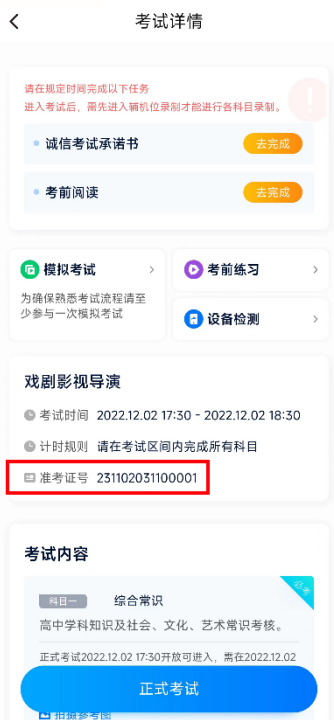

**2.8** 考前准备

## **2.8.1** 人脸验证

 $- 7 -$ 考生首次进行线上专业考试时,需要进行人脸验证。未完成或者未通过人脸验证的考生, 会在"报考"页面最上方看到红色提示信息。点击该条信息,进入验证页面。

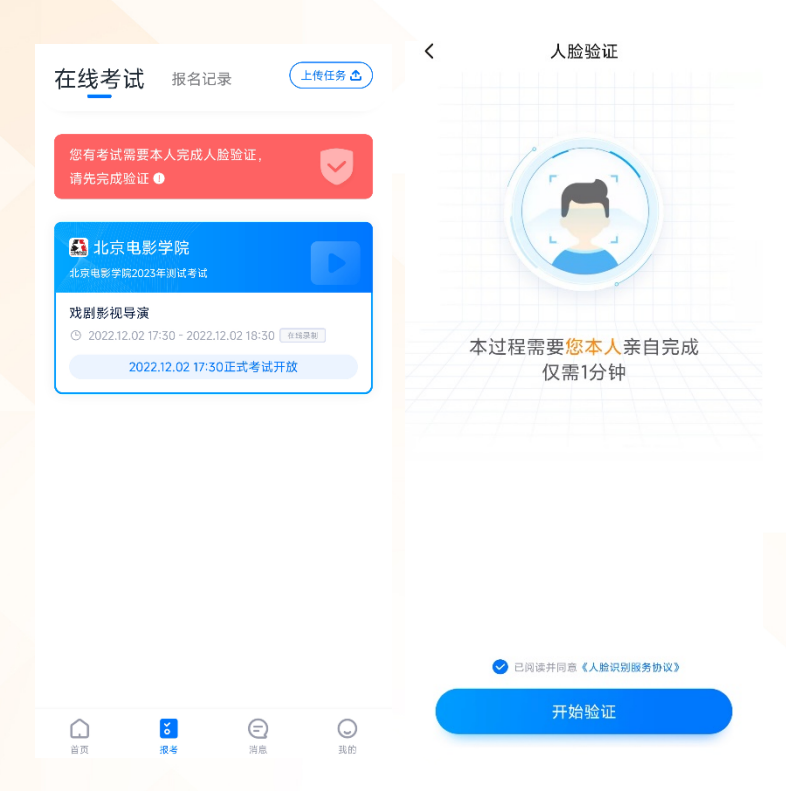

点击"开始验证"按钮,授权【小艺帮 APP】使用人脸识别信息后,按照指示进行人 脸验证。

若考生人脸验证失败达 3 次后,请点击"在线考试"页面上方的红色提示信息,通过人 工审核通道,提交考生本人身份证正反面照片及考生手持身份证半身照进行验证。

线上考试平台的人工审核工作时间为 8:00-24:00,请及时关注审核状态。如考生在人工 审核阶段遇到问题,请及时联系线上考试平台官方咨询方式(详见本指南第三部分)。

注:人脸验证时,考生不要化浓妆,不要戴美瞳。同时请调整好光线,不要出现高曝光 的情况,保证人脸清晰,以免人脸验证失败。

#### **2.8.2** 设备检测

考生在进行正式考试之前,可以对所使用设备进行检测。在"考试详情"页面中点击"设 备检测"按钮,选择需进行检测的摄像头后,点击"开始检测"按钮。按照指示音频,检测 设备的摄像头、音响、麦克风等功能是否正常。若有功能异常,请重启设备或更换设备进行 考试。若因考生设备功能异常导致考试失败,一切后果由考生本人承担。

- 8 -

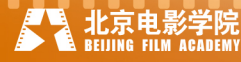

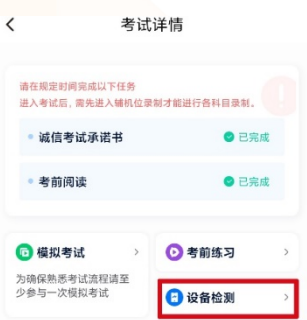

#### **2.8.3** 考前任务

考生在"报考"页面,点击要参加的考试,浏览考试详情,并完成相应的考前任务。

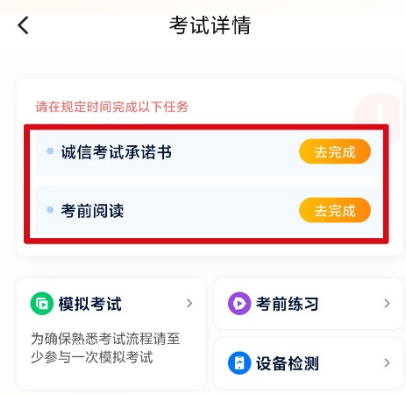

考生须仔细阅读"诚信考试承诺书",勾选确认"我已阅读并承诺遵守考试要求",并完 成考生本人的电子签名承诺;考生须逐条阅读确认考前阅读内容。当所有条目均勾选后,点 击"我己阅读"按钮,完成考前阅读。

#### **2.8.4** 考前练习与模拟考试

 $\left\langle \right\rangle$ 

# 注意:考前练习与模拟考试仅供考生熟悉线上考试平台功能和考试流程。考生必须于 正式考试前,至少完成一次考前练习与模拟考试。模拟考试中提交的视频不作为评分依据!

在第一次录制视频前,需要授权允许【小艺帮 APP】使用访问记录权限。在"考试详 情"页面点击"考前练习"按钮,开始考前练习的视频录制。考生须按照语音提示调整摄像 头角度并完成人脸验证。通过验证后,考生即可进行考前练习。考前练习的视频不需要提交。

 $\left\langle \right\rangle$ 

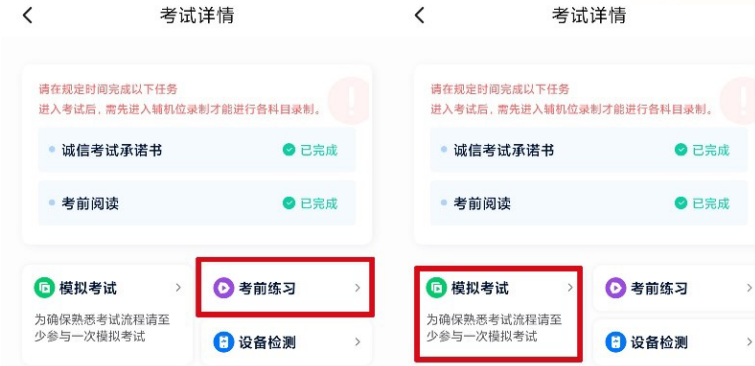

考生在规定的时间内,在"考试详情"页面点击"模拟考试"按钮,进行模拟考试。进

 $-9 -$ 

入"模拟考试"页面后,考生须仔细阅读考试内容、拍摄要求及拍摄时间等信息,准备完成 后点击"开始录制"按钮。考生须按照语音提示调整摄像头角度并完成人脸验证。通过验证 后,考生即可按照要求进行模拟考试。模拟考试完成后,请在规定的时间内上传考试视频。

| 注意事项 | 考前练习                             | 模拟考试                                          | 正式考试                                 |
|------|----------------------------------|-----------------------------------------------|--------------------------------------|
| 时间要求 | 无时间限制, 正式<br>考试前可随时练习            | 须在学校规定的时间内完<br>成考试,具体时间安排以考<br>试平台公布为准        | 须在学校规定的时间内完<br>成考试,时间安排以考试<br>平台公布为准 |
| 场次安排 | 无场次限制, 正式<br>考试前可随时练习            | 每专业每阶段正式考试前<br>设有模拟考试, 具体场次安<br>排以考试平台公布为准    | 每专业每阶段每科目仅有<br>一场正式考试                |
| 其他事项 | 无需上传练习视<br>频, 仅用于熟悉线<br>上考试平台的操作 | 除题目外, 其余流程与正式<br>考试一致, 须上传模拟考试<br>视频,但不作为评分依据 | 须上传考试视频                              |

考前练习、模拟考试、正式考试的区别

## **2.9** 正式考试

### **2.9.1** 进入考试

考试开始后,考生依次点击"正式考试"和"去考试"按钮,进入"正式考试"页面。 考生须仔细阅读考试内容、拍摄要求及拍摄时间等信息。页面上方显示的时间为考试视频上 传提交的截止时间,考生须在此截止时间点前,完成本专业考试所有科目考试视频的录制并 上传。考生准备结束后,点击"开始录制"按钮,进入视频录制页面。

 $-10$ 

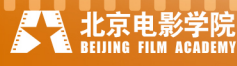

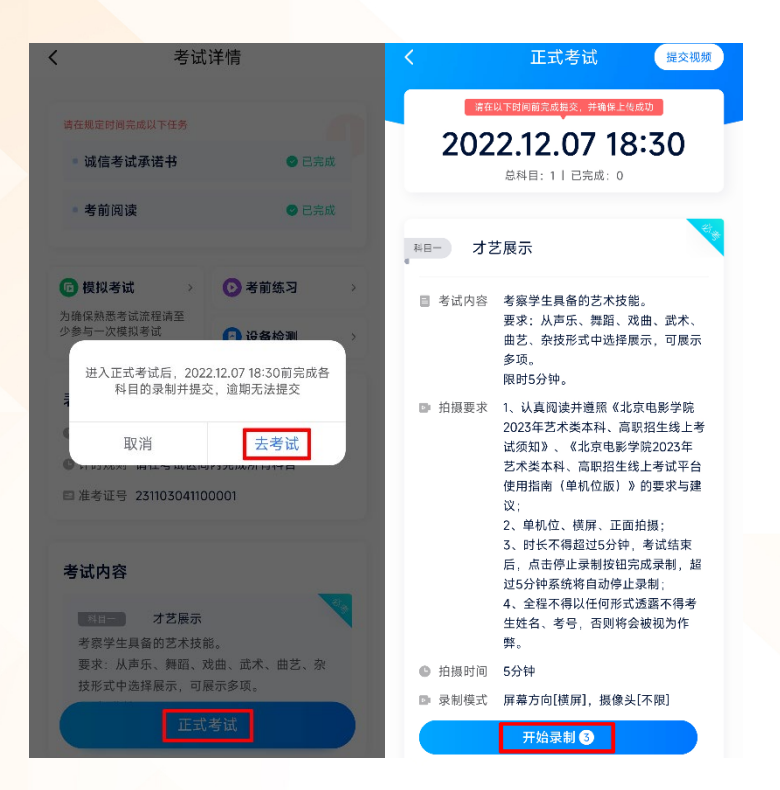

在视频录制页面,考生须按照语音提示调整摄像头角度并完成人脸验证。通过验证后, 考生即可按照要求进行考试。

提示:人脸验证时,考生不要化浓妆,不要戴美瞳。同时请调整好光线,不要出现高曝 光的情况,保证人脸清晰,以免人脸验证失败。

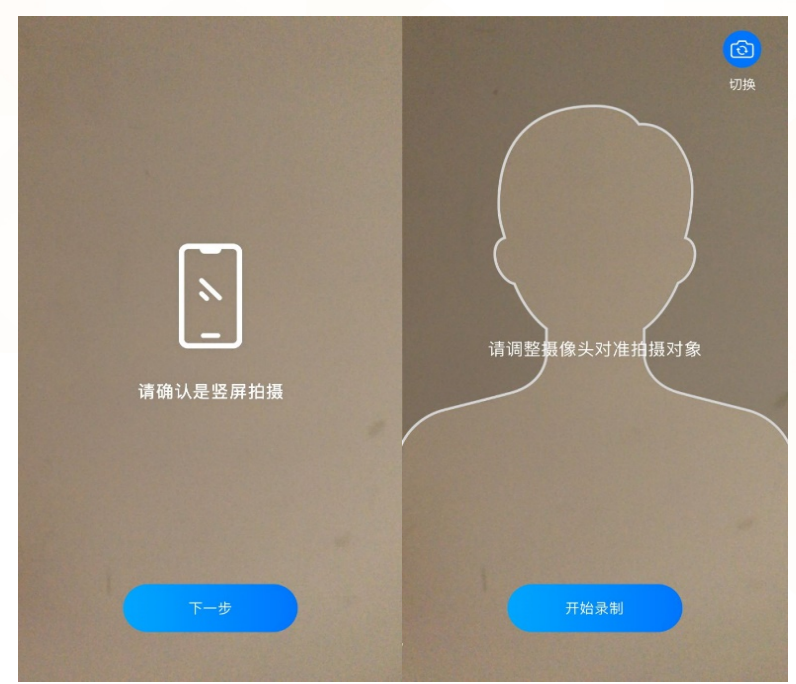

#### **2.9.2** 开始考试

通过人脸验证后,正式开始录制考试视频。录制时长达到考试规定的单次录制时长,或 考试题目作答时间用尽后,视频录制将自动结束。若考生已完成全部考试内容而时间还未达

 $-11 -$ 

 $73.25$ 

\* \* \* \* \* \*

到规定的单次录制时长,考生也可主动结束本次录制。

单机位考试有视频录制次数的限制,考生务必提前认真了解考试科目可录制视频的次

数, "开始录制"按钮会显示考生剩余的录制次数。考生如有合适的视频可自行选择提交, 无须使用全部的录制次数。录制次数用完后,考生将无法再进行录制。

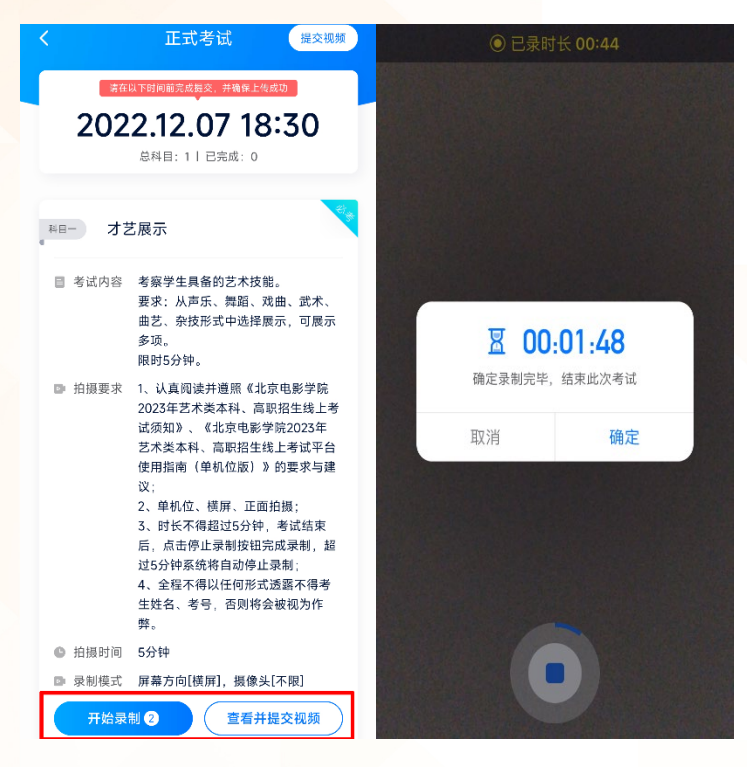

### **2.9.3** 提交视频

完成视频的录制后,考生须在考试时间结束前,提交考试视频。如考试科目有多次视频 录制机会,考生可在"正式考试"页面点击"查看并提交视频"按钮,回看录制完成的视频, 并选择其中一条上传。在回看视频过程中,考生也可点击右上角"提交视频"按钮,上传正 在回看的视频。每个科目上传视频的机会仅有一次,考生点击"提交视频"按钮并确认后, 将不能更改上传的考试视频。

 $-12 -$ 

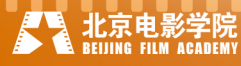

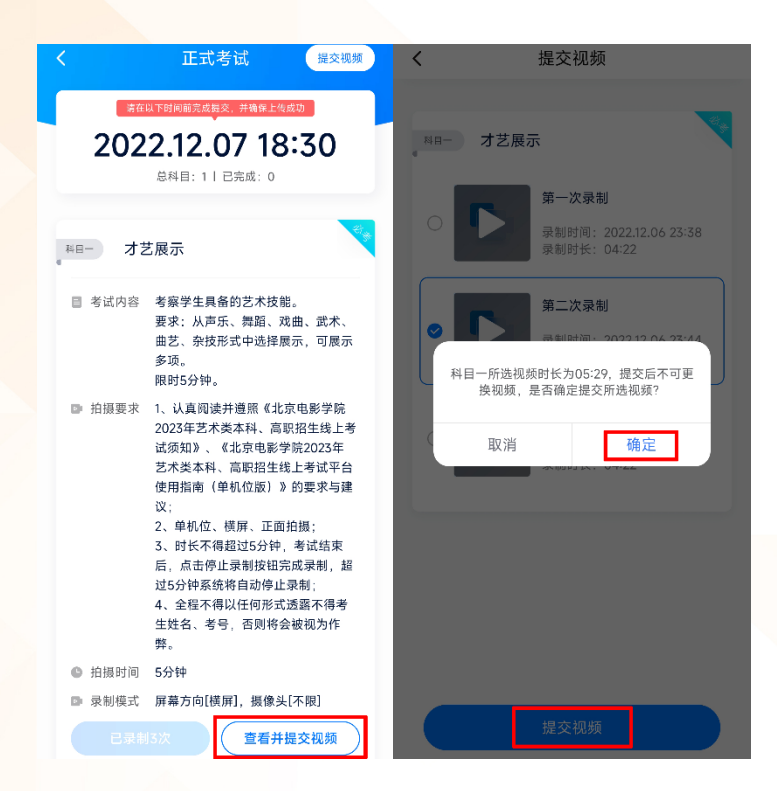

视频上传时,可同时进行其他科目的考试,无需停留在上传页面,后台会自动上传视 **频。**考生在全部考试科目视频提交后,点击"正式考试"页面上方"查看提交状态"按钮, 可看到视频的具体上传进度。

在该考试科目的所有视频上传完毕前,考生请勿退出【小艺帮 APP】。若长时间未能完 成视频提交,且上传进度不变,可能是由于网络中断导致上传失败,考生应及时检查网络情 况。若因网络波动导致上传中断,考生可切换网络后点击"重新上传"按钮,再次尝试上传, 直至视频上传成功。

注意: 如果该专业考试分为多个考试科目, 请务必分别完成每个考试科目的录制, 且 确保分别提交上传成功。

考生需持续关注专业考试视频及照片的上传进度,未完成上传前,不得卸载【小艺帮 **APP**】,或是清理手机内存及垃圾数据。考生须在当前专业考试结束后 **24** 小时内,再次登 录【小艺帮 **APP**】检查是否完成全部考试视频及照片的上传。若看到【小艺帮 **APP**】下方 出现"您有视频提交失败,请重新上传"的提示,务必尽快重新提交视频考试视频及照片。

 $-13 -$ 

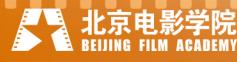

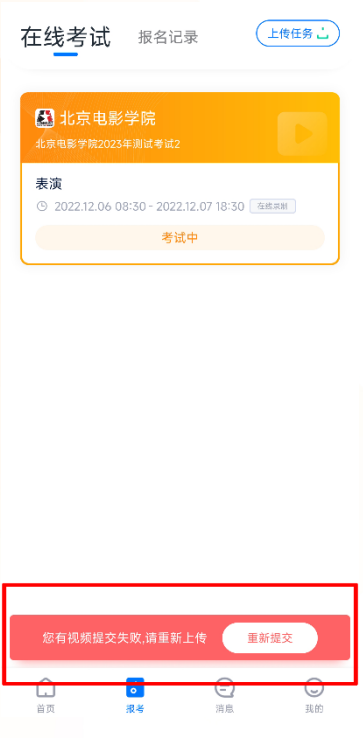

# 三、线上考试平台技术咨询

注意:以下咨询方式仅限【小艺帮 APP】的操作及技术问题咨询。 咨询时间:周一至周日,8:00—24:00 技术咨询 QQ 号: 800180626 技术咨询电话:4001668807 APP 操作视频小艺帮官网链接: <https://www.xiaoyibang.com/instructions.html>(注: 考生

可参考此链接中的视频,了解与我校线上考试相关的操作步骤及演示流程)

 $-14$